## **Oracle® Application Testing Suite**

Installation Guide Release 13.3.0.1 E55188-09

July 2023

# Installation Guide

This document explains the installation procedures for the Oracle Application Testing Suite.

### **Caution:**

The machines where the OpenScript product is installed should be strictly used for testing. The security features of the browsers have been disabled on this machine to enable recording and playback operations. The browsers cannot be used for secure browsing.

### **Note:**

The user should have privileges to create, remove, and change files in all subdirectories of JREs.

For example, C:\program files\java\jre and its subdirectory or subdirectories.

If you have any questions or problems, please contact our support group at [https://](https://www.oracle.com/support/) [www.oracle.com/support/](https://www.oracle.com/support/).

# **Contents**

This document has the following sections:

- **Contents**
- [Installing the Applications on Windows Machines](#page-1-0)
- [Installing the Applications on Linux Machines](#page-3-0)
- [Installing the Oracle Application Testing Suite Remote Agent](#page-7-0)

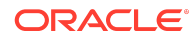

- <span id="page-1-0"></span>• [Preparing for a "Clean" Installation](#page-8-0)
- [Using the Silent Installation](#page-12-0)
- [Using the Reset Password Utility](#page-19-0)
- **[Documentation Accessibility](#page-21-0)**

# Installing the Applications on Windows Machines

This section explains the procedure for installing Oracle Application Testing Suite on Windows machines.

### **Prerequisites**

The Oracle Application Testing Suite installer requires a working instance of Oracle XE or Oracle EE database, before installing the Oracle Application Testing Suite server components. This database instance can either be on the system where the application is being installed or in a server accessible via the network.

### **Note:**

See the *Oracle® Database Installation Guide* in the Oracle Database Documentation Library for additional information about installing Oracle database.

<https://docs.oracle.com/en/database/>

## Installing Oracle Application Testing Suite

**1.** From the Oracle Website [https://www.oracle.com/enterprise-manager/](https://www.oracle.com/enterprise-manager/downloads/oats-downloads.html) [downloads/oats-downloads.html](https://www.oracle.com/enterprise-manager/downloads/oats-downloads.html),

Select and download the Oracle Application Testing Suite zip file(s) from the website and save it to a temporary directory on your hard disk.

oats-win64-*version*.zip contains all the components of OATS for Windows bundled along with JDK and Web Logic Server. Components of Application Testing Suite include OracleATSHelperService, OracleATSAgent. OpenScript, OracleTestManager, OracleLoadTesting.

- **2.** Unzip the downloaded file and run the setup.bat. After the basic system check, this would launch the installer wizard.
- **3.** Follow the setup instruction given by the installation wizard.
- **4.** During the installation for the Oracle Application Testing Suite, you will be asked to provide a master password. *Remember this password*. The master password specified during installation is used to set all the following user passwords:
	- Oracle Test Manager users "default" and "administrator"
	- Oracle Load Testing users "default" and "administrator".

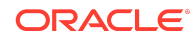

- User "JMSAdmin" used for Oracle Load Testing agent to controller authentication.
- User "oats" for Weblogic Server this is a Weblogic superuser.
- User "oats-agent" in Weblogic Server for JMS communication between agent and controller - this is *not* a Weblogic superuser.
- Database users "oats", "olt", "otm".

### **Note:**

Master password should be alphanumeric and should contain at least 1 upper case character, 1 lower case character and length should be between 8 to 20 characters.

- **5.** While installing the server side features, the wizard asks for the Database configuration details. Select:
	- **a. New Configuration**, if this is a new installation and has no previous version of Oracle Application Testing Suite Installed and doesn't contain the OATS, OLT and OTM user schemas.
	- **b. Existing Configuration**, if the database was previously used for connecting to previous versions of Oracle Application Testing Suite and contains OATS, OLT and OTM user schemas.
	- **c. Manual Configuration**, if you want to configure the database manually later. Please note, this would not be deploying the Oracle Load Testing and Oracle Test Manager and would need to be done manually.
- **6.** After installing Oracle Application Testing Suite, manually download and apply Fusion Middleware security patches for version 12.2.1.4 release. Click [here](https://docs.oracle.com/en/middleware/fusion-middleware/12c-release-2.html) for more details.

## Uninstalling the Applications from Windows Machines

There are two ways to uninstall Oracle Application Testing Suite:

- **1.** User Interface Mode:
	- **a.** Double click on <0ATS\_HOME>\Uninstall.bat or Select **Uninstall OracleATSHome** from the Start menu. This would open the uninstallation wizard
	- **b.** Select the distributions and the features that you need to remove
	- **c.** Click **Uninstall** and confirm the features which are to be uninstalled in the Uninstallation summary.
	- **d.** Click **Uninstall**, to start the uninstallation process
- **2.** Silent Mode:

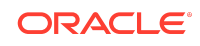

<span id="page-3-0"></span>To perform a silent uninstallation, navigate to <OATS\_HOME>/oui/bin in a command window and enter the command

```
deinstall.cmd -silent
```
# Installing the Applications on Linux Machines

Oracle Application Testing Suite server components (Oracle Load Test/Oracle Test Manager) and Agent components (Oracle Load Test agent/Data Collector) can be installed on Linux via a separate installer; however Oracle OpenScript is Windows only. Oracle Application Testing Suite components have been tested with Oracle Enterprise Linux 8 64 bit. Note that some Data Sources (Perfmon, Ping and COM+) cannot be used on a Linux Data Collector.

The Oracle Application Testing Suite Linux installer is based on the Oracle Universal Installer (OUI) which requires UI based access. To install the Oracle Application Testing Suite server components on Linux you will need to access XTerm. XTerm, most typically, can be accessed over VNC.

### **Prerequisites**

The Oracle Application Testing Suite installer requires a working instance of Oracle XE or Oracle EE database, before installing the Oracle Application Testing Suite server components. This database instance can either be on the system where the application is being installed or in a server accessible via the network.

### **Note:**

See the *Oracle® Database Installation Guide* in the Oracle Database Documentation Library for additional information about installing Oracle database.

<https://docs.oracle.com/en/database/>

# Installing Oracle Application Testing Suite Components

**1.** From the Oracle Website [https://www.oracle.com/enterprise-manager/](https://www.oracle.com/enterprise-manager/downloads/oats-downloads.html) [downloads/oats-downloads.html](https://www.oracle.com/enterprise-manager/downloads/oats-downloads.html) Select and download the Oracle Application Testing Suite zip file(s) from the web site and save it to a temporary directory on your hard disk.

oats-linux64-*version*.zip: Contains all the components of OATS bundled along with JDK and Web Logic Server. Components of OATS include OracleATSHelperService, OracleATSAgent, OracleTestManager, OracleLoadTesting.

**2.** Unzip the downloaded file and set appropriate permissions for the installation shell script and the installation jar to execute.

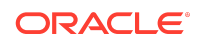

To do this, open a terminal and navigate to the location where the installer file was unzipped. Run the below command to provide execute privileges:

```
chmod -R 755 *
```
Run the setup.sh through a terminal. After the basic prerequisite system check, this would launch the installer wizard.

- **3.** Follow the setup instructions given by the installer wizard.
- **4.** During the installation for Oracle Application Testing Suite, you will be asked to provide a master password. *Remember this password*. The master password specified during installation is used to set all the following user passwords:
	- Oracle Test Manager users "default" and "administrator".
	- Oracle Load Testing users "default" and "administrator".
	- User "JMSAdmin" used for Oracle Load Testing agent to controller authentication.
	- User "oats" for Weblogic Server this is a Weblogic superuser.
	- User "oats-agent" in Weblogic Server for JMS communication between agent and controller - this is *not* a Weblogic superuser.
	- Database users "oats", "olt", "otm".

### **Note:**

Master password should be alphanumeric and should contain at least 1 upper case character, 1 lower case character and length should be between 8 to 20 characters.

- **5.** While installing the server side features, the wizard asks for the Database configuration details. Select:
	- **a. New Configuration**, if this is a new installation and has no previous version of Oracle Application Testing Suite Installed and doesn't contain the OATS, OLT and OTM user schemas.
	- **b. Existing Configuration**, if the database was previously used for connecting to previous versions of Oracle Application Testing Suite and contains OATS, OLT and OTM user schemas.
	- **c. Manual Configuration**, if you want to configure the database later manually. Please note, this would not be deploying the Oracle Load Testing and Oracle Test Manager and would need to be done manually.
- **6.** After the Oracle Application Testing Suite installation wizard finishes, manually download and apply Fusion Middleware security patches for version 12.2.1.4 release. Click [here](https://docs.oracle.com/en/middleware/fusion-middleware/12c-release-2.html) for more details.

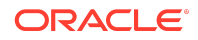

**7.** To complete the installation, certain operations need root privileges. To perform them, run the root.sh with root privileges

sudo sh <OATS HOME>/root.sh

Enter the master password, when prompted.

**8.** Navigate to http://<linux-host-name>:8088/ to verify if the installation was successful and to start using the OATS application.

### **Troubleshooting**

This section provides basic troubleshooting tips for Linux installation issues.

#### **Service does not restart**

If the OATS service does not restart, try removing the OracleATSServer PID file. If the service stopped abnormally or the installation failed, this file may prevent subsequent installs of the service from succeeding. Use the following command:

sudo rm /var/run/OracleATSServer.pid

#### **Checking the status of Application Testing Suite Services**

Status of the services can be checked by running this script in a terminal

systemctl | grep OracleATS

#### **Manually removing and readding the services**

The complete installation of the Application Testing Suite in a Linux machine installs ATSHelperService, ATSAgent and ATSServer.

To stop and remove all the three services

sudo systemctl stop OracleATSServer sudo systemctl stop OracleATSHelper sudo systemctl stop OracleATSAgent

Sometimes, the above script might not be able to remove the services and would show the service status as failed, in such cases, reset the services

```
systemctl reset-failed
```
To readd the service, run root.sh script located within OATS\_HOME with root privileges

```
sudo sh <OATS HOME>/root.sh
```
Starting the Applications on Linux Machines

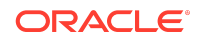

This section lists how to start Oracle Application Testing Suite applications and utilities on Linux machines. It also lists how to restart and stop the application service.

To start the Oracle Application Testing Suite Administrator:

http://<*machine*>:8088/admin or http://localhost:8088/admin

To start the Oracle Test Manager application:

http://<*machine*>:8088/otm or http://localhost:8088/otm

To start the Oracle Load Testing application:

http://<*machine*>:8088/olt or http://localhost:8088/olt

To start the Database Configuration utility:

<*installdir*>/bin/DbConfig.sh

To start the Oracle Load Testing Agent Authentication Manager utility:

<*installdir*>/jdk/jre/bin/java -jar <*installdir*>/agentmanager/AMAuthManager.jar

To restart the Oracle Application Testing Suite service:

<*installdir*>/bin/restartSvc.sh [OracleATSServer|OracleATSAgent]

To stop the Oracle Application Testing Suite service:

<*installdir*>/bin/stopSvc.sh [OracleATSServer|OracleATSAgent]

To create a support package for troubleshooting purposes (OATSSupport.zip):

<*installdir*>/bin/oats\_support.sh

## Uninstalling the Applications from Linux Machines

Oracle Application Testing Suite can be uninstalled in two modes:

**1. User Interface mode:** Run the uninstall.sh file to start the GUI uninstallation for the Oracle Application Testing Suite.

sh <OATS HOME>/uninstall.sh

**2. Silent mode:** To uninstall in silent mode, run the deinstall.sh by passing an additional flag -silent

sh <OATS HOME>/bin/deinstall.sh -silent

### **Note:**

Make sure to stop the services before starting the uninstallation process

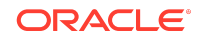

# <span id="page-7-0"></span>Installing the Oracle Application Testing Suite Remote Agent

Oracle Load Testing allows you to distribute your Virtual Users to run from remote Agent machines. The Oracle Load Testing Server will connect to Oracle Load Testing Agent systems to start and run your Virtual Users on those machines. The Oracle Application Testing Suite Remote Agent is a component of the Oracle Application Testing Suite installation that enables Virtual Users to be distributed to these Agent systems. Users can either install the full Oracle Application Testing Suite installation or just the Remote Agent install component on their Agent machines to enable this functionality.

# Installing the Remote Agent

To install the Remote agent:

- **1.** From the Oracle Website [https://www.oracle.com/enterprise-manager/](https://www.oracle.com/enterprise-manager/downloads/oats-downloads.html) [downloads/oats-downloads.html](https://www.oracle.com/enterprise-manager/downloads/oats-downloads.html), download the appropriate installer for your environment
	- For Windows agents, use oats-win64-*version*.zip
	- For Linux agents, use oats-linux64-*version*.zip for 64-bit.
- **2.** Unzip the downloaded file and run the installation file *setup.bat* in case of Windows and *setup.sh* in case of Linux machines.
- **3.** In the *installation type*, select custom installation and click next. This would add a new page in the tree, *Feature Set Selection* page, select only *OATS Agent* and continue with the installation
- **4.** Once the installation completes, verify network access from the Controller workstation to the Agent workstations and configure the Agent Workstations as explained in the following section.

# Configure Remote Agent Service Login

To specify the user login for the Oracle Load Testing Agent Service, open the Services control panel on the Agent machine and change the login credentials for the "Oracle Load Testing Agent Service". By default, the Oracle Load Testing Agent Service will run under the Local System account.

# Verify Network Access to Agent Systems

Once you have the Oracle Load Testing Server and Agent software installed on the individual systems, you should verify network access between the Oracle Load Testing Server system and each Remote Agent system. This section provides basic tips and techniques to make sure the Oracle Load Testing Server system can successfully communicate with each Remote Agent system.

• Make sure that you have the Oracle Load Testing Agent software loaded on the Agent system(s) and that it is the same version as the Oracle Application Testing

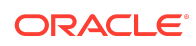

<span id="page-8-0"></span>Suite software that is loaded on the Oracle Load Testing Server system. The systems you plan to use as Agents must have either the Oracle Load Testing Agent software or the full Oracle Application Testing Suite installed to work as agents.

- Make sure you can successfully Ping all of the Agent systems from the Oracle Load Testing Server system. The machine names you use to Ping the systems are the same names that you will specify for the Agent systems in the Oracle Load Testing server. You can also use the IP addresses of the agent systems. If you cannot successfully Ping the Agent systems, contact your network administrator to resolve the issue. If you cannot Ping the Agent systems from the Oracle Load Testing Server system, you will not be able to run the Agents from the server.
- Make sure that the same user is logged in on both the Oracle Load Testing server system and all of the Agent systems. All of the Agent systems must have a user logged in to be controlled by the Oracle Load Testing Server system. You may be able to log in as a different user on the Agent systems as long as the user login has the same administrative privileges as the user logged in on the server system.
- From the server system, try mapping a drive on each of the Agent systems using Windows Explorer. Depending on how your network is setup, the server system may not be allowed to start up processes on the Agent systems. The easiest way around this is to map a drive to the Agent system in order to authenticate with Windows.
- In the Oracle Load Testing server add a script to the Scenario Profiles list. Enter the machine name or IP address of the Agent system where you want to run the script into the Systems Manager and select that machine in the Systems field on the Build Scenario tab of Oracle Load Testing.

# Preparing for a "Clean" Installation

In some cases, you may want to prepare a system for "Clean" installation of the Oracle Application Testing Suite product. This may be required in the following cases:

- There is a previous version of the Oracle Application Testing Suite product installed on the system which is not upgradable.
- It is necessary to downgrade the product from a newer version.
- An installation failure occurred for some reason and it is necessary to clean the environment to a fresh start.

The following sections provide step-by-step instructions to perform a clean installation of the Oracle Application Testing Suite product on your system.

Make sure to backup all scripts and databases before proceeding.

## Clean Installation - Windows

This section explains how to do a clean installation in Windows machine

### **Step 1: Uninstall Oracle Application Testing Suite Products**

There are two ways to uninstall Oracle Application Testing Suite:

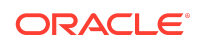

- **1.** User Interface Mode:
	- **a.** Navigate to the OATS installation directory and double click on uninstall.bat. This will open the uninstallation wizard.
	- **b.** Select the distributions and the features that you need to remove.
	- **c.** Click **Uninstall** and confirm the features which are to be uninstalled in the Uninstallation summary.
	- **d.** Click **Uninstall**, to start the uninstallation process.
- **2.** Silent Mode:

To perform a silent uninstallation, navigate to <OATS\_HOME>/oui/bin in a command window and enter the command

deinstall.cmd -silent

#### **Step 2: Remove or Rename Installation Folders**

To remove or rename installation folders:

- **1.** Backup OpenScript scripts and script asset files in repositories or folders under the installation directory (in *installdir*\*workspace*! directories or *installdir*\*directoryname* directories).
- **2.** Backup OpenScript scripts and script asset files in repositories under the installation directory (in *installdir*\*workspace* directories).
- **3.** Remove or rename the Oracle Application Testing Suite installation directory (the default is C:\OracleATS).
- **4.** Remove or rename the directory: C:\Documents and Settings\*username*\osworkspace (depending upon your Operating System, it may be similar to: C:\Users\*username*\osworkspace).
- **5.** Remove the OracleATSHome entry in *C:\Program Files\Oracle\Inventory* (depending on your Operating System, it may be like: C:\Program Files (x86)\ Oracle\Inventory).

#### **Step 3: Remove Environment Variable and Browser Properties File**

If you plan to perform an OpenScript only install after removing the Oracle Application Testing Suite applications, you must also remove the OATS\_HOME environment variable and the browserHelper.properties file to prepare the machine for the installation.

To remove the OATS\_HOME environment variable:

- **1.** Open System settings in Control Panel.
- **2.** Open System Properties. (depending upon Windows version, select Properties or Change settings).
- **3.** Click **Environment Variables** on the **Advanced** tab.
- **4.** Select the OATS\_HOME variable and click **Delete**.

To remove the browserHelper.properties file:

**1.** Open Windows Explorer.

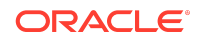

**2.** Navigate to %APPDATA%\Oracle\Application Testing Suite\browserHelper.properties file and delete the file.

#### **Step 4: Remove the Services (Optional)**

To remove Oracle Application Testing Suite services:

- **1.** Select **Run** from the **Start** menu.
- **2.** Type cmd and click **OK**.
- **3.** Type the command: sc delete *servicename*, where *servicename* is each of the following:
	- OracleATSAgent
	- OracleATSServer
	- OracleATSHelper

If the message "The specified services does not exist as an installed services" is returned from the program, the service was successfully removed by the previous steps.

#### **Step 5: Remove the Registry Keys (Optional)**

To remove Oracle Application Testing Suite Registry keys:

- **1.** Select **Run** from the **Start** menu.
- **2.** Type regedit and click **OK**.
- **3.** Delete the following Registry keys using the Registry Editor:
	- HKEY\_LOCAL\_MACHINE\SYSTEM\CurrentControlSet\Services\OracleATSServ er
	- HKEY\_LOCAL\_MACHINE\SYSTEM\CurrentControlSet\Services\OracleATSAgen t
	- HKEY\_LOCAL\_MACHINE\SYSTEM\CurrentControlSet\Services\OracleATSHelp er

If you do not find the keys in the Registry, they were successfully removed by the previous steps. Note: The keys may be found in the different location depends on your Operating System (search by the key to find the correct location).

### **Step 6: Restart the System (Optional)**

While not required, it is considered to be a good practice to restart the system after uninstalling applications.

• Select **Shutdown** from the **Start** menu, then select **Restart**.

#### **Step 7: Install Oracle Application Testing Suite**

To install Oracle Application Testing Suite, follow the installation instructions: [Installing](#page-1-0) [the Applications on Windows Machines](#page-1-0)

### Clean Installation - Linux

This section explains how to do a clean installation in Linux machine

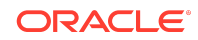

#### **Step 1: Uninstall Oracle Application Testing Suite Products**

There are two ways to uninstall Oracle Application Testing Suite:

- **1.** User Interface Mode:
	- **a.** Navigate to the OATS installation directory and double click on *uninstall.sh*. This will open the uninstallation wizard.
	- **b.** Select the distributions and the features that you need to remove.
	- **c.** Click **Uninstall** and confirm the features which are to be uninstalled in the uninstallation summary.
	- **d.** Click **Uninstall**, to start the uninstallation process.
- **2.** Silent Mode:

To perform a silent uninstallation, navigate to <OATS\_HOME>/oui/bin in a terminal and enter the command

deinstall.cmd -silent

#### **Step 2: Remove or Rename Installation Folders**

To remove or rename installation folders:

**1.** Remove or rename the Oracle Application Testing Suite installation directory.

#### **Step 3: Remove the Services (Optional)**

To remove Oracle Application Testing Suite services:

**1.** Open a new Terminal, and type the command:

```
systemctl | grep OracleATS
```
If you don't find any services listed, then they were successfully removed by the previous steps.

- **2.** If you see any services listed by the above command, then those needs to be removed manually.
	- **a.** To remove Oracle ATS helper service, use the below script:

systemctl stop OracleATSHelper

**b.** To remove Oracle ATS Agent service, use the below script:

systemctl stop OracleATSAgent

**c.** To remove Oracle ATS Server, use the below script:

systemctl stop OracleATSServer

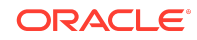

**Note:**

To remove a service, you will need to have root privileges.

<span id="page-12-0"></span>**3.** Reset any units which are in failed state

```
systemctl reset-failed
```
#### **Step 4: Restart the System (Optional)**

While not required, it is considered to be a good practice to restart the system after uninstalling applications.

• Open a new terminal window and run the below command

sudo shutdown -r

#### **Step 7: Install Oracle Application Testing Suite**

To install Oracle Application Testing Suite, follow the installation instructions: [Installing](#page-3-0) [the Applications on Linux Machines](#page-3-0)

# Using the Silent Installation

Oracle Application Testing Suite uses the Oracle Universal Installer application to perform the installation of the server, agent and OpenScript. You can use the Silent installation feature of the Oracle Universal Installer to install the Oracle Application Testing Suite without using the GUI.

This section provides basic instructions for installing Oracle Application Testing Suite using the silent installation.

### **Note:**

See the *Oracle Universal Installer (OUI) User's Guide* in the Oracle Help Center library for additional information about using the Oracle Universal Installer in [silent mode](https://docs.oracle.com/middleware/1221/core/OUIRF/GUID-2DBCEBB2-165B-4976-A3B8-9B25C30BAC2B.htm#OUIRF323)

To use the Silent install, you will need to create or customize a batch file to run the setup program with the appropriate arguments and a corresponding **Response File** to provide inputs during the installation process.

Silent Installation - Windows

Generation the Response File

The easiest way to generate a response file is by recording a GUI installation. This can be done by the following steps:

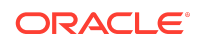

- **1.** Navigate to the directory where the installer is downloaded and unzipped
- **2.** Modify setup.bat to include (-record -destinationFile C:\oats\_install\_temp\oats.rsp)
- **3.** Run the modified setup.bat
- **4.** Select the steps in the OUI as to how you want them to work

This will generate the response file called oats.rsp in the directory C:\oats\_install\_temp.

### Silent Installation

To silently install Oracle Application Testing Suite on Windows, run the following command:

```
./jdk/bin/java -jar OATS win64 13.3.0.1.jar ORACLE HOME=C:\OracleATS -
nowait -silent -responseFile C:\oats install temp\oats.rsp
```
### Silent Installation - Linux

This section shows the procedures for Oracle Application Testing Suite silent installation on Linux.

## Generating the Response File

The easiest way to generate a response file is by recording a GUI installation. This can be done by the following steps:

- **1.** Navigate to the directory where the installer is downloaded and unzipped
- **2.** Modify setup.sh to include (-record -destinationFile /tmp/oats.rsp )
- **3.** Run the modified setup.sh
- **4.** Select the steps in the OUI as to how you want them to work

This will generate the response file called oats.rsp in the directory */tmp*.

### Silent Installation

To silently install Oracle Application Testing Suite on Linux, run the following command:

```
./jdk/bin/java -jar OATS_linux64_13.3.0.1.jar ORACLE_HOME=/scratch/app/
OracleATS -nowait -silent -responseFile /tmp/oats.rsp
```
## Example Response File

The following is an example Response file (.rsp) that shows the settings for Oracle Application Testing Suite silent installation.

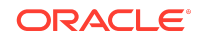

```
The following is an example Response file (.rsp) that shows the settings for 
Oracle Application Testing Suite silent installation.
####################################################################
## Copyright (c) 1999, 2023 Oracle. All rights reserved. ##
## ##
## Specify values for the variables listed below to customize ##
## your installation. ##
## ##
## Each variable is associated with a comment. The comment ##
## identifies the variable type. ##
## ##
## Please specify the values in the following format: ##
## ##
## Type Example ##
## String "Sample Value" ##
## Boolean True or False ##
## Number 1000 ##
## StringList {"String value 1","String Value 2"} ##
## ##
## The values that are given as <Value Required> need to be ##
## specified for a silent installation to be successful. ##
## ##
## ##
## This response file is generated by Oracle Software ##
## Packager. ##
####################################################################
#[INSTALLER VARIABLES]
#-------------------------------------------------------------------------------
#Name : ACCEPT_LICENSE_AGREEMENT
#Datatype : Boolean
#Description: By setting this variable to true, you are accepting the license
agreement. This variable is used only for silent installations.
#Example: ACCEPT_LICENSE_AGREEMENT = true
#-------------------------------------------------------------------------------
ACCEPT_LICENSE_AGREEMENT=true
COLLECTOR_IGNORE_CONFIGURATION=false
COLLECTOR_IGNORE_FAILURES=false
COLLECTOR_UPGRADE=false
COLLECTOR_USE_OBFUSCATED_PASSWORDS=false
CRS=false
DECLINE AUTO UPDATES=false
DECLINE SECURITY UPDATES=false
FROM_LOCATION=" "
FROM_LOCATION_CD_LABEL="CD Label"
INSTALL_TYPE="Complete"
```
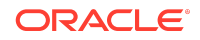

NEXT\_SESSION=false

NEXT\_SESSION\_ON\_FAIL=true

```
#-------------------------------------------------------------------------------
#Name : ORACLE_HOME
#Datatype : String
#Description: Complete path of the Oracle Home.
#Example: ORACLE_HOME="C:\OracleATS"
#-------------------------------------------------------------------------------
ORACLE_HOME="C:\OracleATS"
RESTART_REMOTE_SYSTEM=false
RESTART_SYSTEM=false
ROOTSH_STATUS=0
SECURITY UPDATES VIA METALINK=false
SECURITY_UPDATES_VIA_MYORACLESUPPORT=false
SELECTED_LANGUAGES={ALL_LOCALES}
SHOW COMPONENT LOCATIONS PAGE=false
SHOW_CONFIG_TOOL_PAGE=true
SHOW CUSTOM TREE PAGE=false
#-------------------------------------------------------------------------------
#Name : SHOW_DEINSTALL_CONFIRMATION
#Datatype : Boolean
#Description: Set to true if deinstall confimation is needed during a deinstall
session.
#Example: SHOW_DEINSTALL_CONFIRMATION = true
#-------------------------------------------------------------------------------
SHOW_DEINSTALL_CONFIRMATION=true
#-------------------------------------------------------------------------------
#Name : SHOW_DEINSTALL_PROGRESS
#Datatype : Boolean
#Description: Set to true if deinstall progress is needed during a deinstall
session.
#Example: SHOW_DEINSTALL_PROGRESS = true
#-------------------------------------------------------------------------------
SHOW_DEINSTALL_PROGRESS=true
SHOW END OF INSTALL MSGS=true
SHOW_END_SESSION_PAGE=true
SHOW_EXIT_CONFIRMATION=true
SHOW INSTALL PROGRESS PAGE=true
SHOW_NEXT_SESSION_PROGRESS=false
```
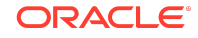

```
SHOW NODE SELECTION PAGE=false
```
SHOW RELEASE NOTES=true

```
SHOW_REQUIRED_CONFIG_TOOL_PAGE=true
```

```
#-------------------------------------------------------------------------------
#Name : SHOW_ROOTSH_CONFIRMATION
#Datatype : Boolean
#Description: Set to true if the Confirmation dialog asking to run the root.sh
script in OUI needs to be shown.
#Valid only for Unix platforms.
#Example: SHOW_ROOTSH_CONFIRMATION = true
#-------------------------------------------------------------------------------
SHOW ROOTSH CONFIRMATION=true
SHOW_SUMMARY_PAGE=true
SHOW WELCOME PAGE=false
SHOW_XML_PREREQ_PAGE=true
SUPPRESS_BUGLIST_WARNING=false
UMASK="install"
UNZIP_LOCATION="install"
USE_OLD_INSTALL_PREREQS=false
USE PREREQ CHECKER=false
#[PRODUCT VARIABLES]
#-------------------------------------------------------------------------------
# Name : DBCONECTION_TYPE
# Datatype : Boolean
# Description: Database connection to be used for installation. 
# Valid values are new, existing and manual
# Example: DBCONECTION_TYPE="existing"
#-------------------------------------------------------------------------------
DBCONECTION_TYPE=""
#-------------------------------------------------------------------------------
# Name : DB_HOST_NAME
# Datatype : Boolean
# Description: Database hostname
# Valid values are new, existing and manual
# Example: DB_HOST_NAME="localhost"
#-------------------------------------------------------------------------------
DB_HOST_NAME=""
#-------------------------------------------------------------------------------
# Name : DB_PASSWORD
# Datatype : String
# Description: Database password. 
# Example: DB_PASSWORD="MyDatabasePassword"
#-------------------------------------------------------------------------------
```
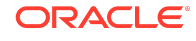

DB\_PASSWORD=""

```
#-------------------------------------------------------------------------------
# Name : DB_PORT
# Datatype : Number
# Description: Database Port
# Example: DB_PORT="1521"
#-------------------------------------------------------------------------------
DB_PORT=""
#-------------------------------------------------------------------------------
# Name : DB_USER
# Datatype : String
# Description: Database username
# Example: DB_USER="system"
#-------------------------------------------------------------------------------
DB_USER=""
#-------------------------------------------------------------------------------
# Name : MASTER_PASSWORD
# Datatype : String
# Description: Oracle Application Testing Suite Master Password
# Password Criteria: Alphanumeric with at least 1 uppercase and 1 lowercase 
                    character. Length between 8 - 20 characters
# Example: MASTER_PASSWORD="MyMasterPassword"
#-------------------------------------------------------------------------------
MASTER_PASSWORD=""
#-------------------------------------------------------------------------------
# Name : OATS_DB_PASSWD
# Datatype : String
# Description: Database password for OATS schema
# Example: DBCONECTION_TYPE="MyOatsPassword"
#-------------------------------------------------------------------------------
OATS_DB_PASSWD=""
#-------------------------------------------------------------------------------
# Name : OATS_DB_USER
# Datatype : String
# Description: Database username for OATS schema 
# Example: OATS DB USER="oats"
#-------------------------------------------------------------------------------
OATS DB USER=""
#-------------------------------------------------------------------------------
# Name : OLT_DB_PASSWD
# Datatype : String
# Description: Database password for OLT schema
# Example: OLT_DB_PASSWD="MyOltPassword"
#-------------------------------------------------------------------------------
OLT_DB_PASSWD=""
#-------------------------------------------------------------------------------
# Name : OLT_DB_USER
# Datatype : String
# Description: Database username for OLT schema 
# Example: OLT_DB_USER="olt"
#-------------------------------------------------------------------------------
```
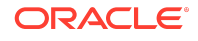

OLT DB USER=""

```
#-------------------------------------------------------------------------------
# Name : OTM_DB_PASSWD
# Datatype : String
# Description: Database password for OTM schema
# Example: OTM_DB_PASSWD="MyOtmPassword"
#-------------------------------------------------------------------------------
OTM_DB_PASSWD=""
#-------------------------------------------------------------------------------
# Name : OTM_DB_USER
# Datatype : String
# Description: Database username for OTM schema
# Example: OTM_DB_USER="otm"
#-------------------------------------------------------------------------------
OTM_DB_USER=""
#-------------------------------------------------------------------------------
# Name : SID_SERVICE_ID
# Datatype : String
# Description: Service name for the Database connection 
# Example: SID_SERVICE_ID="orcl"
#-------------------------------------------------------------------------------
SID_SERVICE_ID=""
```
# Upgrading Oracle Application Testing Suite Components

The procedure for upgrading an existing Oracle Application Testing Suite components instance is similar to a fresh installation. The exceptions are that the existing Oracle Application Testing Suite services need to be stopped before proceeding and certain system configuration files may be reverted before continuing the upgrade procedure.

The setup.sh script handles the stopping and removal of the service Oracle Application Testing Suite services after providing a notice. The setup.sh script also handles reverting system configuration files.

#### **Caution:**

The Uninstall procedure will revert system configuration files made by the previous Oracle Application Testing Suite agent installation. Changes made to these files by other applications (installed after the previous Oracle Application Testing Suite Agent) may get reverted.

If you have installed other applications after the previous Oracle Application Testing Suite Agent installation, you may want to make backup copies of the system configuration files before proceeding with the Oracle Application Testing Suite upgrade procedure.

To upgrade Oracle Application Testing Suite components:

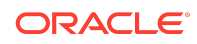

- <span id="page-19-0"></span>**1.** Run the setup.bat for Windows or setup.sh for Linux to start the upgrade installation. This will open the installation wizard.
- **2.** Enter the location of the Oracle Home where the older version of Oracle ATS is installed and click Next.
- **3.** In the Featureset selection step, it should detect the previous version and would also let you know if the previous version is upgradable to the current one.
- **4.** If it's upgradable, follow the instructions provided by the installation wizard.
- **5.** If it's not upgradable, you will have to uninstall the previous version and reinstall the current one.

# Using the Reset Password Utility

The Reset Password utility allows the installing user of the Oracle Application Testing Suite web applications to reset the password for the Administrator account in an Oracle Load Testing or Oracle Test Manager database.

The installing user of the Oracle Application Testing Suite can reset the password for:

- Oracle Load Testing Administrator user
- Oracle Test Manager Administrator user

The default Administrator user password is the master password specified during the Oracle Application Testing Suite installation.

You run the Reset Password utility using the command line Java file ResetPassword.jar located in the \lib directory under the installation directory.

The Reset Password utility is run from a command prompt.

### **Note:**

This operation requires elevated access from the command line. You could run this as Administrator in Windows or with root privileges in Linux

## Resetting the Oracle Load Testing Administrator Password

The following procedure resets the Administrator user password for the Oracle Load Testing database. This procedure can only be performed by the user who installed the Oracle Application Testing Suite on the system.

To reset the Administrator user password for an Oracle Load Testing database connection:

- **1.** Select **Run** from the **Start** menu.
- **2.** Type cmd and press Enter.
- **3.** Type cd \*installdir*\lib where *installdir* is the installation directory for the Oracle Application Testing Suite. The default is c:\OracleATS.

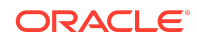

**4.** Type \$*installdir*\jdk\bin\java.exe -jar ResetPassword.jar -olt "*DB Name*" at the command prompt. \$*installdir* is the actual installation directory path. For example, the default installation directory is c:\OracleATS. *DB Name* is the database connection name. For example the default installation database connection name for Oracle Load Testing is Default OLT Database. The following command shows a complete example using the default values:

c:\OracleATS\jdk\bin\java.exe -jar ResetPassword.jar -olt "Default OLT Database"

- **5.** Press Enter.
- **6.** Type the new password and press Enter.

### **Note:**

The password must start with alphabetic character, be a minimum of 8 characters in length, include at least one number and not contain any spaces. These are the same restrictions enforced during product installation.

- **7.** Type the confirm password and press Enter.
- **8.** Close the command window.

## Resetting the Oracle Test Manager Administrator Password

The following procedure resets the Administrator user password for the Oracle Test Manager database. This procedure can only be performed by the user who installed the Oracle Application Testing Suite on the system.

To reset the Administrator user password for an Oracle Test Manager database connection:

- **1.** Select **Run** from the **Start** menu.
- **2.** Type cmd and press Enter.
- **3.** Type cd \*installdir*\lib where *installdir* is the installation directory for the Oracle Application Testing Suite. The default is c:\OracelATS.
- **4.** Type \$*installdir*\jdk\bin\java.exe -

Djava.library.path=\$*installdir*\oats\lib -jar ResetPassword.jar -otm "*DB Name*" at the command prompt. *\$installdir* is the actual installation directory path. For example, the default installation directory is c:\OracleATS. *DB Name* is the database connection name. For example the default installation database connection name for Oracle Test Manager database is OATS\_otm\_DS. The following command shows a complete example using the default values:

c:\OracleATS\jdk\bin\java.exe -java.library.path=c:\OracleATS\oats\lib -jar ResetPassword.jar -otm "OATS\_otm\_DS"

- **5.** Press Enter.
- **6.** Type the new password and press Enter.

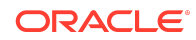

### <span id="page-21-0"></span>**Note:**

The password must start with alphabetic character, be a minimum of 8 characters in length, include at least one number and not contain any spaces. These are the same restrictions enforced during product installation.

**7.** Type the confirm password and press Enter.

# Reset Password Utility Command Line Options

The Reset Password utility has the following command line option flags:

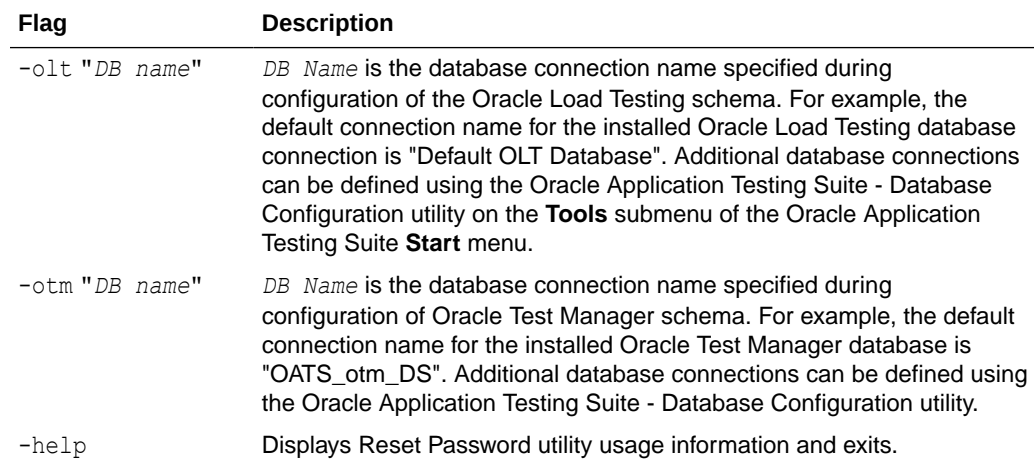

# Documentation Accessibility

For information about Oracle's commitment to accessibility, visit the Oracle Accessibility Program website at [http://www.oracle.com/pls/topic/lookup?](http://www.oracle.com/pls/topic/lookup?ctx=acc&id=docacc) [ctx=acc&id=docacc](http://www.oracle.com/pls/topic/lookup?ctx=acc&id=docacc).

# Access to Oracle Support

Oracle customers that have purchased support have access to electronic support through My Oracle Support. For information, visit [http://www.oracle.com/pls/topic/](http://www.oracle.com/pls/topic/lookup?ctx=acc&id=info) [lookup?ctx=acc&id=info](http://www.oracle.com/pls/topic/lookup?ctx=acc&id=info) or visit [http://www.oracle.com/pls/topic/lookup?](http://www.oracle.com/pls/topic/lookup?ctx=acc&id=trs) [ctx=acc&id=trs](http://www.oracle.com/pls/topic/lookup?ctx=acc&id=trs) if you are hearing impaired.

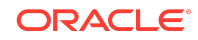

Oracle Application Testing Suite Installation Guide, Release 13.3.0.1 E55188-09

Copyright © 1997, 2023, Oracle and/or its affiliates. All rights reserved.

This software and related documentation are provided under a license agreement containing restrictions on use and disclosure and are protected by intellectual property laws. Except as expressly permitted in your license agreement or allowed by law, you may not use, copy, reproduce, translate, broadcast, modify, license, transmit, distribute, exhibit, perform, publish, or display any part, in any form, or by any means. Reverse engineering, disassembly, or decompilation of this software, unless required by law for interoperability, is prohibited.

The information contained herein is subject to change without notice and is not warranted to be error-free. If you find any errors, please report them to us in writing.

If this is software, software documentation, data (as defined in the Federal Acquisition Regulation), or related documentation that is delivered to the U.S. Government or anyone licensing it on behalf of the U.S. Government, then the following notice is applicable:

U.S. GOVERNMENT END USERS: Oracle programs (including any operating system, integrated software, any programs embedded, installed, or activated on delivered hardware, and modifications of such programs) and Oracle computer documentation or other Oracle data delivered to or accessed by U.S. Government end users are "commercial computer software," "commercial computer software documentation," or "limited rights data" pursuant to the applicable Federal Acquisition Regulation and agencyspecific supplemental regulations. As such, the use, reproduction, duplication, release, display, disclosure, modification, preparation of derivative works, and/or adaptation of i) Oracle programs (including any operating system, integrated software, any programs embedded, installed, or activated on delivered hardware, and modifications of such programs), ii) Oracle computer documentation and/or iii) other Oracle data, is subject to the rights and limitations specified in the license contained in the applicable contract. The terms governing the U.S. Government's use of Oracle cloud services are defined by the applicable contract for such services. No other rights are granted to the U.S. Government.

This software or hardware is developed for general use in a variety of information management applications. It is not developed or intended for use in any inherently dangerous applications, including applications that may create a risk of personal injury. If you use this software or hardware in dangerous applications, then you shall be responsible to take all appropriate fail-safe, backup, redundancy, and other measures to ensure its safe use. Oracle Corporation and its affiliates disclaim any liability for any damages caused by use of this software or hardware in dangerous applications.

Oracle®, Java, and MySQL are registered trademarks of Oracle and/or its affiliates. Other names may be trademarks of their respective owners.

Intel and Intel Inside are trademarks or registered trademarks of Intel Corporation. All SPARC trademarks are used under license and are trademarks or registered trademarks of SPARC International, Inc. AMD, Epyc, and the AMD logo are trademarks or registered trademarks of Advanced Micro Devices. UNIX is a registered trademark of The Open Group.

This software or hardware and documentation may provide access to or information about content, products, and services from third parties. Oracle Corporation and its affiliates are not responsible for and expressly disclaim all warranties of any kind with respect to third-party content, products, and services unless otherwise set forth in an applicable agreement between you and Oracle. Oracle Corporation and its affiliates will not be responsible for any loss, costs, or damages incurred due to your access to or use of third-<br>party content, products, or services, except a

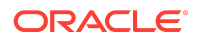